# Informatikatanár Mesterképzési Szakképzettség Oktatási média ismeretek 2012. szeptember 22.

Név, neptun kód: . . . . . . . . . . . . . . . . . . . . . . . . . . . . . . . . . . . . . . . . . . . . . . . . . . . . . . . . . . . . . . . . . . . . . . . .

A dolgozat három feladatot tartalmaz. A feladatok megoldásához segédanyag nem használható. Az egyes feladatokért kapható pontszámok a példák mellett találhatók. A feladatok megoldásához 135 perc áll rendelkezésre.A feladatok megoldásához szükséges fájlokat a http://math.uni-pannon.hu/∼pozsgai/ oldalról tudja letölteni.

#### 1. Feladat. Komárom (10 pont)

Hozzon létre egy 2 oldalas dokumentumot a komáromi erődrendszer történetének bemutatására! A dokumentumot a szövegszerkesztő program segítségével készítse el!

Az egyszerű szövegszerkesztővel készített forrás szövege a komforras.txt fájlban található. A dokumentumba beszúrandó képek: erod.jpg, 5bastya.jpg és monostor.gif.

- (a) Nyissa meg a szövegszerkesztő program segítségével az UTF-8 kódolású komforras.txt fájlt! Mentse munkáját a program alapértelmezett formátumában komarom néven!
- (b) A forrásban a szöveg tagolásához ismételt szóközöket és üres bekezdéseket használtak. Ezeket szüntesse meg, és a feladat további részében a minta szerinti tagolást térközök állításával oldja meg!
- (c) A szöveg alapértelmezett bet¶formátuma 13 pontos Times New Roman (Nimbus Roman) legyen! A bekezdéseket tegye sorkizárttá, és utánuk 8 pontos térköz legyen!
- (d) Állítsa a dokumentumban a bal és a jobb oldali margót 2,3 cm-re, a fels®t és az alsót 2 cm-re!
- (e) Legyen a cím 20 pontos betűméretű, kiskapitális betűstílusú, és utána a térköz 10 pontos! A cím háttere legyen sötétszürke és a betűszíne fehér!
- (f) Készítse el a cím fölötti fejlécet a minta szerint! A szöveg az alapértelmezett betűformátum mellett legyen kiskapitális betűstílusú és 2 pontos ritkítású! A fejléc tartalmát alulról szegélyezze a mintának megfelelően!
- $(g)$  Az első bekezdés mellé a minta szerint helyezze el az erod.jpg képet, amit módosítson arányosan úgy, hogy a szélessége 6 cm legyen!
- (h) A dokumentumban alkalmazzon elválasztást a szükséges helyeken!
- (i) Készítse el az er®drendszer els® oldalon látható hader®leltárát! Az oszlopok kialakításához megfelel® igazítású tabulátorokat használjon és ne táblázatot! A tabulátorok helye legyen 1, 6, 9, 12 és 15 cm-nél! Ezen kívül más tabulátorpozíciót ne használjon! Jelenítse meg a két - bal margótól jobb margóig tartó - vonalat! Állítsa be, hogy a közöttük lévő bekezdéseknél a térköz 0 legyen a minta szerint! Mindkét vonal vastagságát állítsa egységesen 1,5 és 3 pont közötti értékűre!
- (j) Helyezze az V. bástya képét, az *5bastya.jpg* állományt az utolsó előtti bekezdés elé középre igazítva, az eredeti méretben!

(k) Szúrjon be a kész minta szerinti négy ponthoz lábjegyzetet az alábbi táblázatben látható formában, majd szövegüket gépelje be! A lábjegyzet betűstílusát és betűméretét nem kell megváltoztatni.

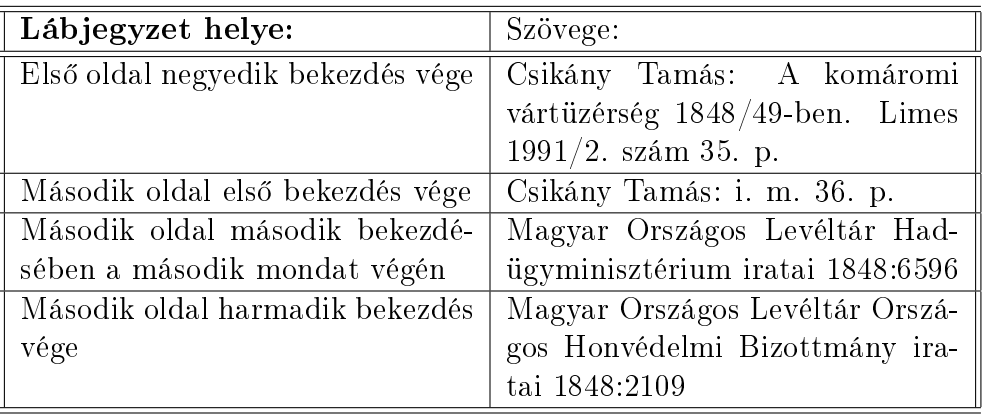

(l) A dokumentum végére szúrjon be egy egysoros, öt cellából álló, szegély nélküli táblázatot a sorminta kialakításához! A cellákba vízszintesen középre igazítva helyezze el a monostor.gif képet 2 cm oldalhosszúságra kicsinyítve!

## 2. Feladat. Próbavizsga (10 pont)

A Jó Gimnázium emelt szintű érettségire felkészítő csoportjaiban tanuló diákjai az adott tárgy(ak)ból minden év októberében jelentkezhetnek helyi szervezésű próbaérettségire. A jelentkez®ket Lelkes tanár úr táblázatban szeretné nyilvántartani. Az alapadatokat - a jelentkezés sorrendjében - a tanár úr már fel is vitte egy szövegfájlba. A kész dokumentum egyik munkalapjának a fentieken túl tartalmaznia kell a vizsgaeredmények megtekintéséhez szükséges egyszer használatos azonosítókat és jelszavakat is. A másik munkalap a jelentkezések számszerű összesítését mutatja meg.

A munkafüzet munkalapjainak alapja tabulátorokkal tagolt, UTF-8 kódolású szövegfájlban érhető el (*vizsga.txt, stat.txt*).

Táblázatkezelő program segítségével oldja meg a következő feladatokat!

A megoldás során vegye figyelembe a következőket:

- Amennyiben lehetséges, a megoldás során képletet, függvényt, hivatkozást használjon!
- A részfeladatok között van olyan, amely egy korábbi kérdés eredményét használja fel. Ha a korábbi részfeladatot nem sikerült teljesen megoldania, használja a megoldását úgy, ahogy van, vagy a szükséges cellák egy részét kézzel töltse fel adatokkal! Így ugyanis pontokat kaphat erre a részfeladatra is.
- Segédszámításokat a J oszloptól jobbra végezhet.
- (a) Töltse be a *vizsga.txt* és a *stat.txt* fájl tartalmát a táblázatkezelő **vizsga** és **stat** nevű munkalapjaira, majd mentse el proba néven a táblázatkezelő alapértelmezett formátumában!

A kész táblázat Azonosító oszlopában az eredmény megtekintésekor használt felhasználói azonosító lesz olvasható. Ennek első karaktere a jelentkező vezetéknevének első karaktere, második karaktere pedig utónevének els® karaktere. (Feltételezheti, hogy minden név egy vezeték- és egy utónévből áll.) A következő karakter a választott tantárgy nevének első karaktere nagybetűsen, majd ezt követi egy sorszám, amely megadja, hogy abból a tárgyból hányadik jelentkező. Ezek meghatározásához néhány segédoszlopot kell használni az alábbi leírásnak megfelelően. Az adatok módosítása esetén az azonosítók automatikusan frissüljenek!

- (b) A *Vkezdő* oszlopban határozza meg a jelentkező vezetéknevének kezdőbetűjét!
- (c) Az Ukezdő oszlopban határozza meg a jelentkező utónevének kezdőbetűjét! (Az utónév a szóköz után kezd®d® karaktersorozat.)
- (d) A Hanyadik oszlopban másolható képlet segítségével adja meg, hogy az adott jelentkezés abból a tárgyból hanyadik! Ne feledje, hogy a listába a jelentkezés sorrendjében kerülnek be a diákok!
- (e) Az Azonosító oszlopban készítse el az azonosítót megadó képletet a Tárgy oszlop és a korábbi feladatokban meghatározott segédoszlopok értelemszerű felhasználásával! A táblázat Jelszó oszlopában az eredmény megtekintéséhez használt jelszó olvasható. Az első karaktere a 26 betűs angol ábécé egyik betűje, aztán három számjegy követi. Az aktuális pozíción minden betű, illetve minden számjegy egyforma valószínűséggel található meg.
- (f) A  $Jelszóbetű$  oszlopban állítsa elő az angol ábécé egy nagybetűjét!
- (g) A  $Jelszószám$  oszlopban határozzon meg egy 1000 és 1999 közé eső egész számot! A jelszó megfelel® részének el®állításához az oszlop celláinak utolsó három jegyét használjuk.
- (h) Készítse el a jelszót megadó képletet a segédoszlopok értelemszerű felhasználásával! A próbaérettségire csak az jelentkezhet, aki emelt szintű felkészítésen vesz részt. A stat munkalapon a sor és oszlopfej mellett Lelkes tanár úr kézzel csak az adott évi csoportlétszámokat jegyzi be.
- (i) Határozza meg képlettel a Már jelentkezett és a Még nem jelentkezett oszlopok tartalmát a vizsga munkalap adatainak felhasználásával! A képleteket úgy alkossa meg, hogy a megfelelő oszlopon belül szabadon másolhatók legyenek!
- (j) Ezen táblázatrész adataiból készítsen diagramot az alábbi minta alapján! A már jelentkezetteket zöld, a még nem jelentkezetteket sárga színnel jelezze!

#### 3. Feladat. Nemes (10 pont)

Készítsen egy prezentációt a Nemes Tihamér Országos Informatikai Tanulmányi Versenyről nemesalk néven, a nemesalkprezi.pdf állomány alapján!

Azon beállításokat, amelyek a mintán nem (jól) látszanak, külön részletezzük:

- (a) A diák címe sötétkék (RGB: 62; 62; 114) színű, a szöveg színe sötétzöld (RGB: 108; 155; 60). Ugyanezen színeket kell használni a diák bal oldalán elhelyezkedő sávok megrajzolásakor!
- (b) A 2. dián kezdetben a mintán megadott szöveg látható, egérkattintásra beúszik a résztvevők számát tartalmazó grafikon.
- (c) A 3. dián a dia alján látható ikonok automatikusan (egér kattintás nélkül) egymás után úsznak be jobbról. A középs® (táblázatkezelés) ikon nincs a hozzávalók között, azt meg kell rajzolnia! A benne lévő táblázat első sora világos narancs színű, a vonalak sötétkék színűek, a lekerekített téglalapot világoskék színnel kell kitölteni. Ha nem volt ideje az ikon megrajzolására, akkor helyette valamelyik másik ikont helyezze el még egyszer az adott helyen! Ügyeljen arra, hogy az ikonok ugyanolyan méretűek legyenek, és egy vonalra illeszkedjenek!

## Jó munkát!